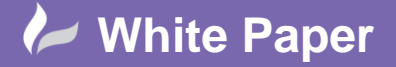

**Reference:** Drawing Your Schematics from an Estimate **-** September 2016 Guide by Miles Nicholson

# **Drawing Your Schematics from an Estimate**

### **AutoCAD Electrical 2017**

AutoCAD Electrical has the ability to draw the schematic symbols from XLS, CSV or MDB file information. The file only has to contain Manufacturer & Part No information although a description is useful as explained in the notes below.

In the example XLS sheet below, which you can of course duplicate, it contains 3 columns of MFG, CAT and DESC along with 3 rows of information.

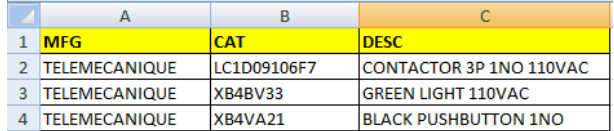

The order of columns does not have to be the same nor do you have to have a column header (marked in yellow).

The data could come directly out of software packages such as Electrika or Estimation.

#### **How does AutoCAD Electrical know which schematic symbols to choose from?**

#### **Edit the** *Schematic Database File Editor*

This option is available from *Schematic* ribbon tab > *Other Tools* panel > *Other Tools* or you can use Microsoft Access to edit.

Wildcards (\*) can be used so that if the manufacturer name in the spreadsheet is a variant of the same name that it will still select the correct symbol e.g. AB, ALLEN\*, ROCKWELL\*

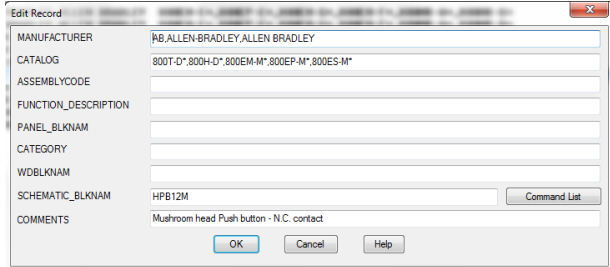

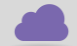

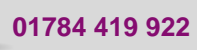

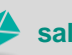

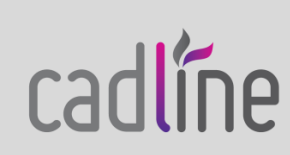

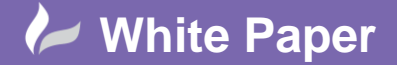

**Reference:** Drawing Your Schematics from an Estimate **-** September 2016 Guide by Miles Nicholson

Page **2** of **3**

 Similarly, you can also define a search on the description e.g.\*PUSHBUTTON\*, \*PUSH BUTTON\*. Even if the part defined in the XLS spreadsheet is not in AutoCAD Electrical parts database, it will still offer the correct symbol based on the description filter.

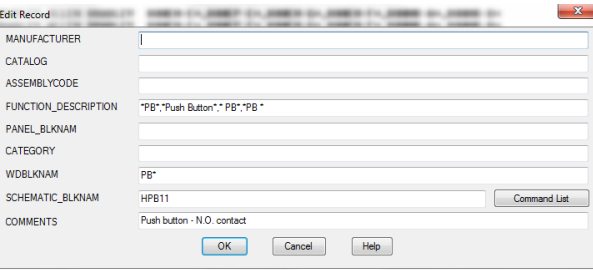

#### **Inserting Symbols from the Spreadsheet**

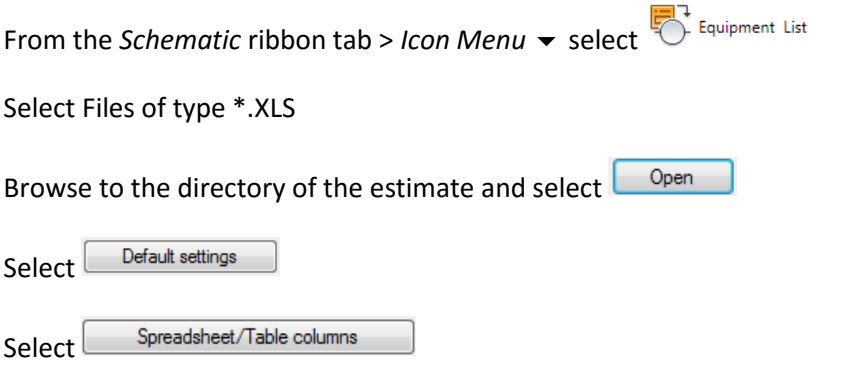

Select the mapping options as shown

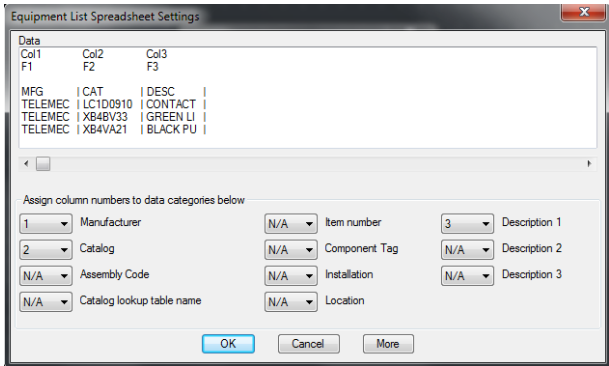

In this case Column 1 = Manufacturer, Column 2 = Catalogue, Column 3 = Description 1

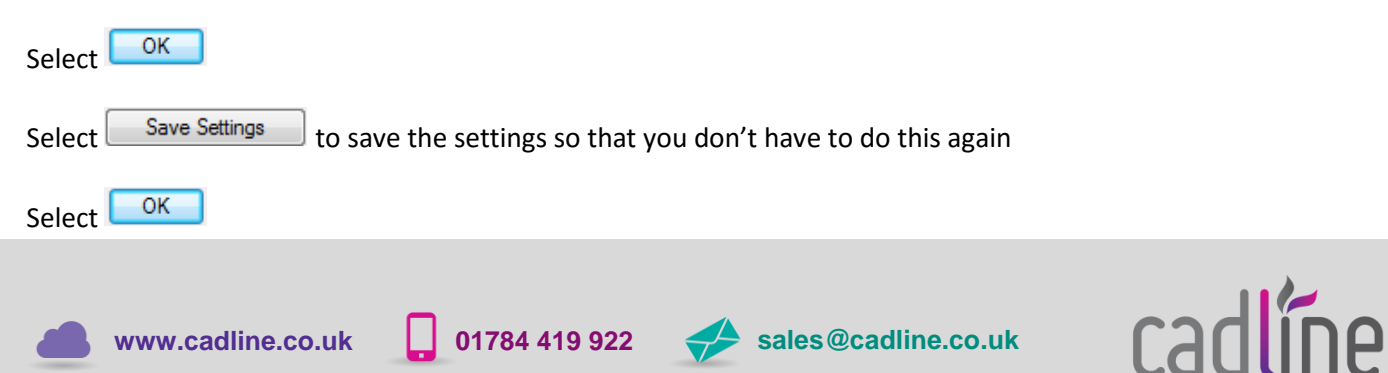

## **White Paper**

**Reference:** Drawing Your Schematics from an Estimate **-** September 2016

Guide by Miles Nicholson

Page **3** of **3**

Each part will then be shown in the list

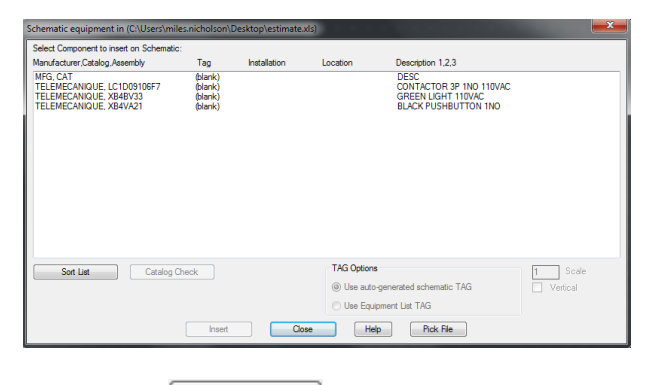

Insert Highlight a component in the list and select

If the component **has not been defined**, then the following option will be shown

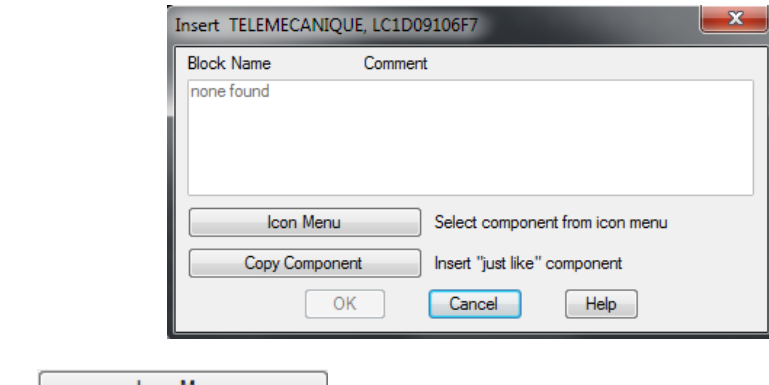

In which case, select  $\Box$  loon Menu and choose the appropriate symbol

If the component **has been defined**, then the following option will be shown

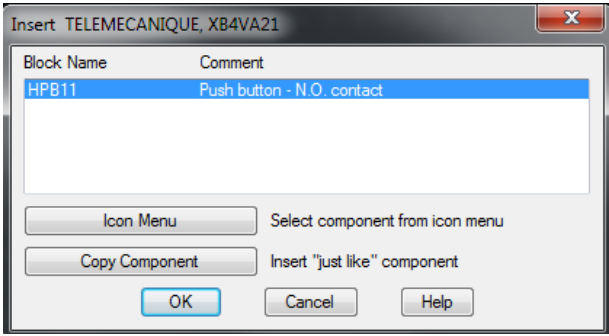

Select **CK** 

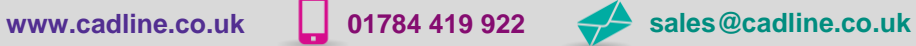

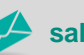

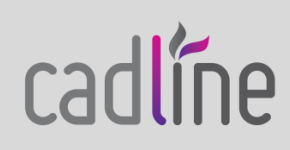